Passo a Passo para se cadastrar e acessar a plataforma Huawei Talent:

1) Acessar o link:

I

[https://uniportal.huawei.com/uniportal/?redirect=https%3A%2F%2Fe.huawei.](https://uniportal.huawei.com/uniportal/?redirect=https%3A%2F%2Fe.huawei.com%2Fen%2Ftalent%2Fportal%2F%23%2F) [com%2Fen%2Ftalent%2Fportal%2F%23%2F](https://uniportal.huawei.com/uniportal/?redirect=https%3A%2F%2Fe.huawei.com%2Fen%2Ftalent%2Fportal%2F%23%2F)

2) Ao acessar a página, no canto inferior da página, terá a opção "Register". Clique nesta opção.

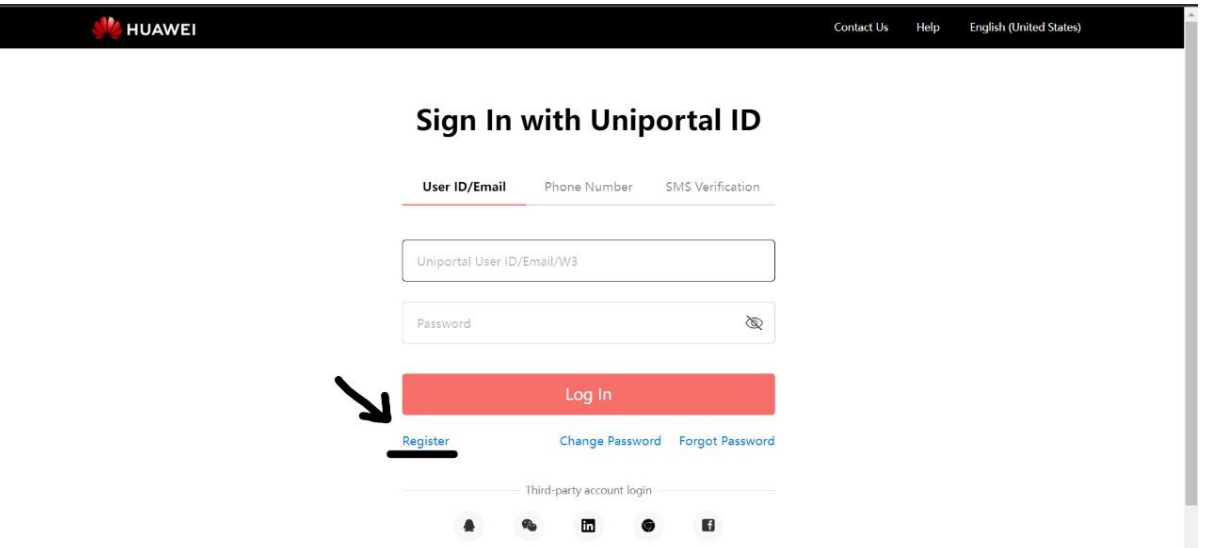

3) Você será encaminhado(a) para uma página de cadastro e deverá preencher as informações requeridas.

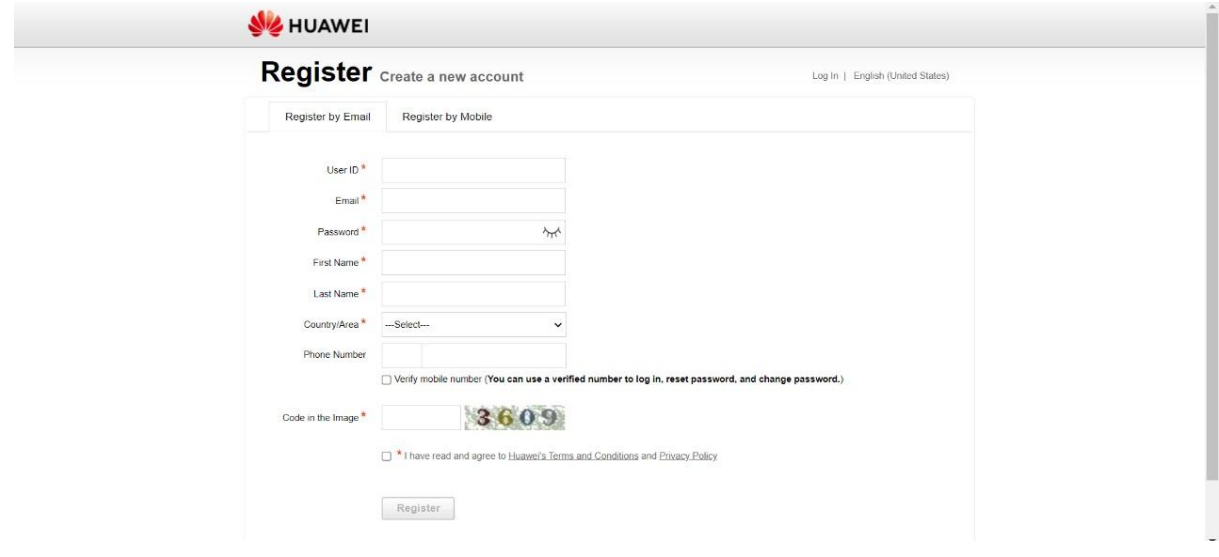

4) Após o preenchimento das informações de cadastro, será enviado um link de ativação para o email cadastrado.

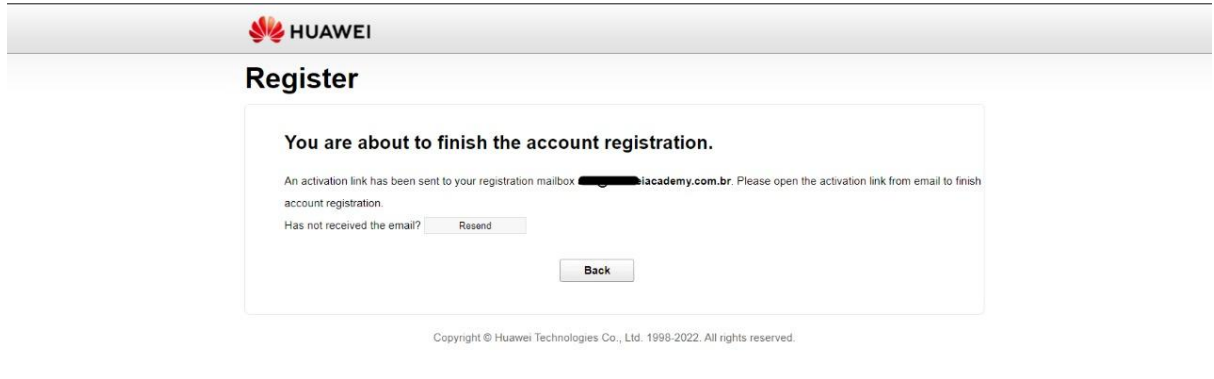

5) Acesse o seu email e clique no link para ativar o seu registro na plataforma Huawei Talent.

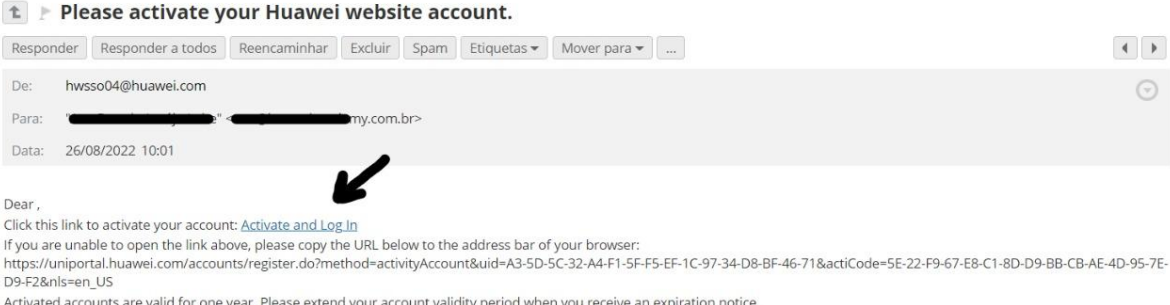

This email and its attachments contain confidential information from HUAWEI, which is intended only for the person or entity whose address is listed above. Any use of the information contained herein in any way (including,

6) Ao clicar, você será redirecionado para a página inicial da plataforma Huawei Talent, agora com o cadastro realizado.

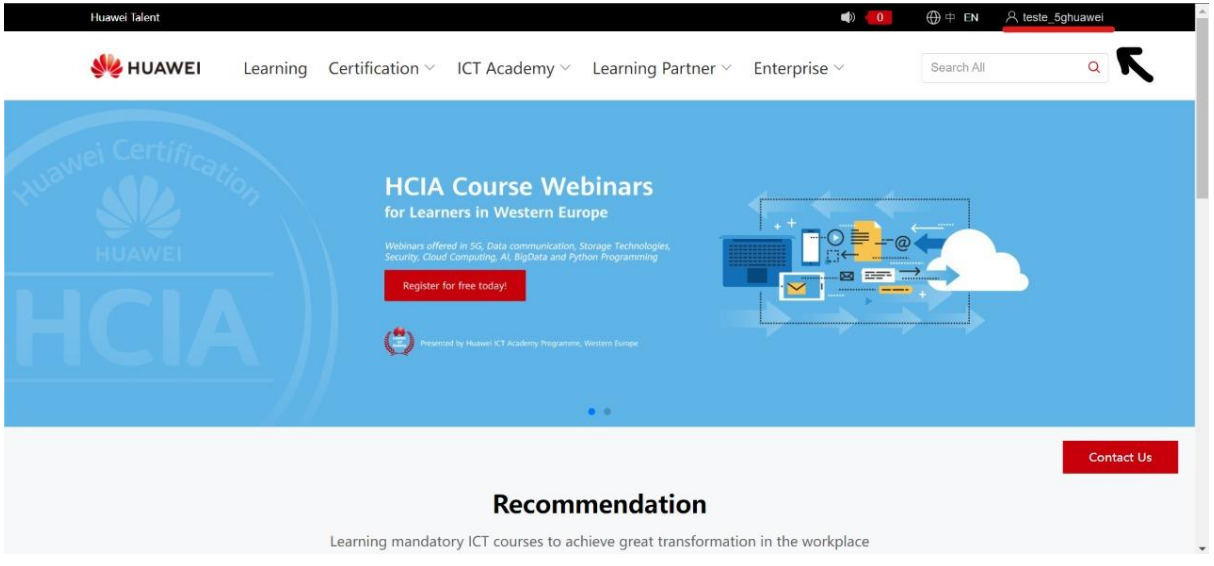

7) Agora que já está cadastrado na plataforma Huawei Talent, falta entrar na turma da respectiva área que deseja cursar, para isso, identifique no canto superior de sua tela o seu Huawei ID e clique nele para aparecer as seguintes opções:

User Center My course My information Identity Verification

Você deverá clicar na opção **"User center"** e será redirecionado para outra página.

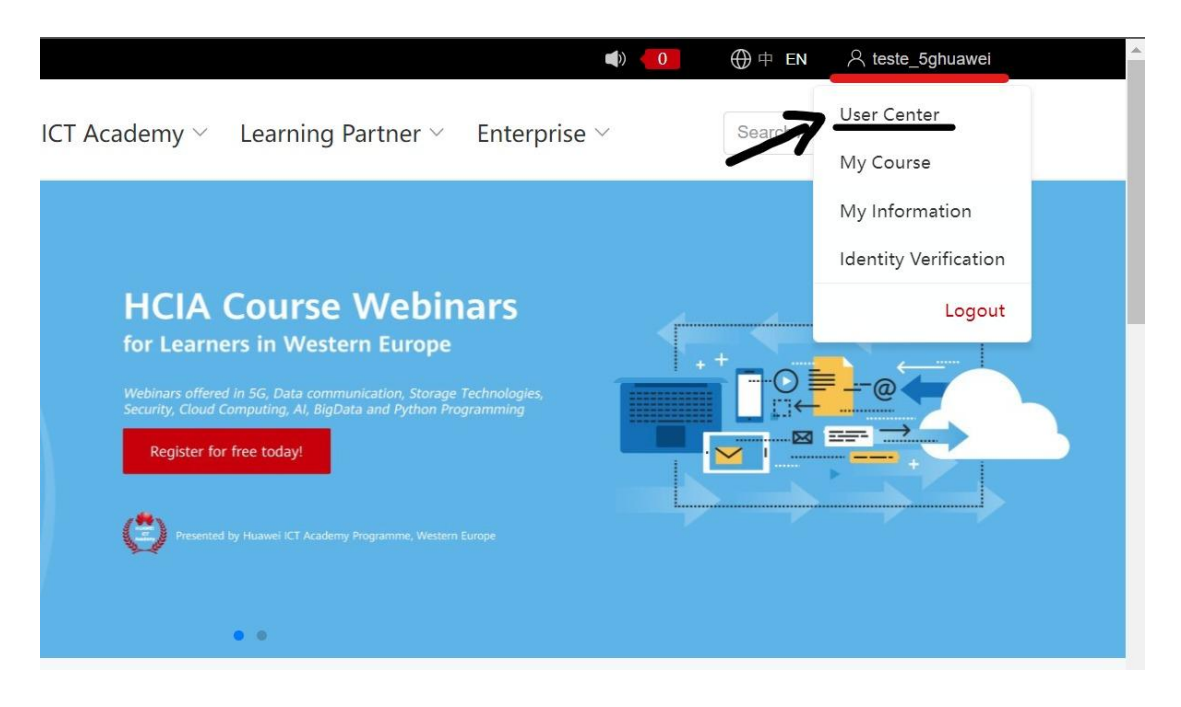

8) Já em outra página, você deverá clicar na opção "My classes".

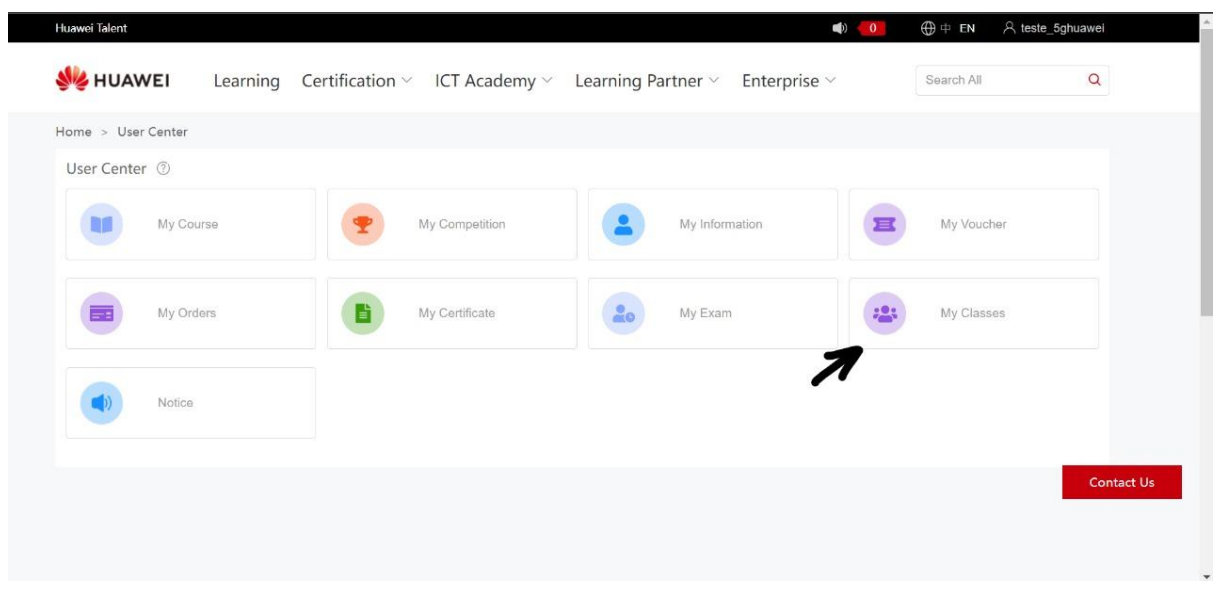

9) Agora, você deverá utilizar o código que lhe foi fornecido e colocá-lo na lacuna "Please enter class invitation code" e clicar na opção "Join".

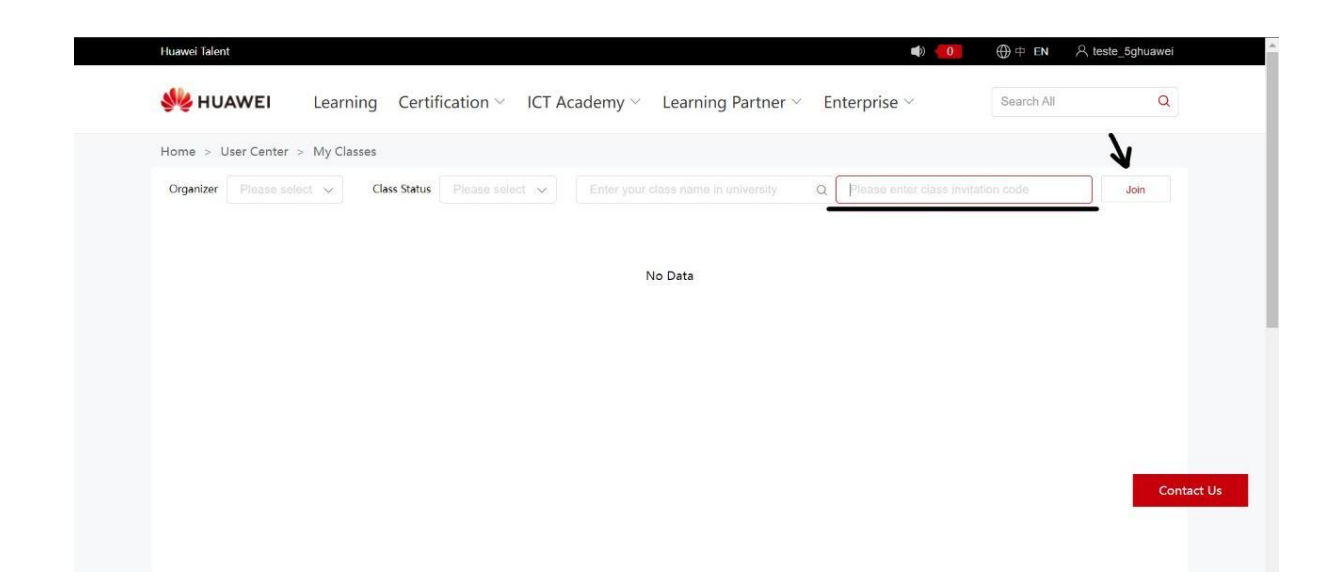

10) Por fim, você deverá clicar na opção "Registration" e, posteriormente, ler e aceitar as políticas de privacidade e clicar na opção "ok". Assim, a sua solicitação para entrar na turma será encaminhada para o coordenador da turma, que irá posteriormente aceitá-lo na turma.

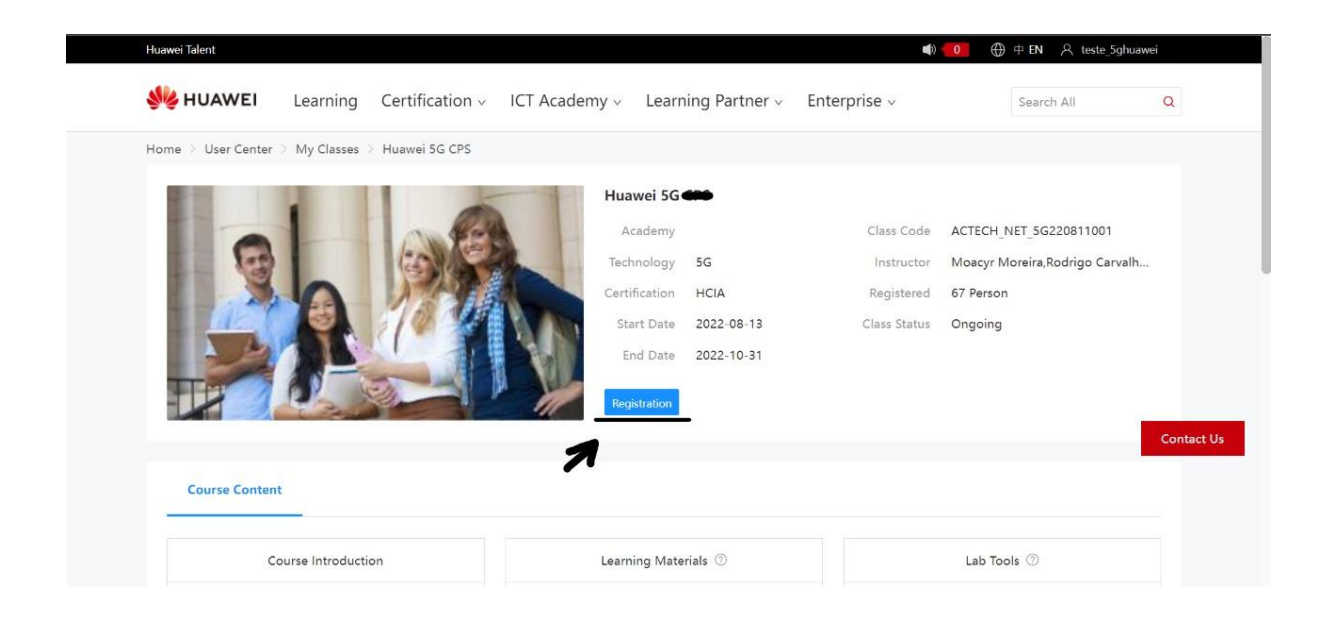

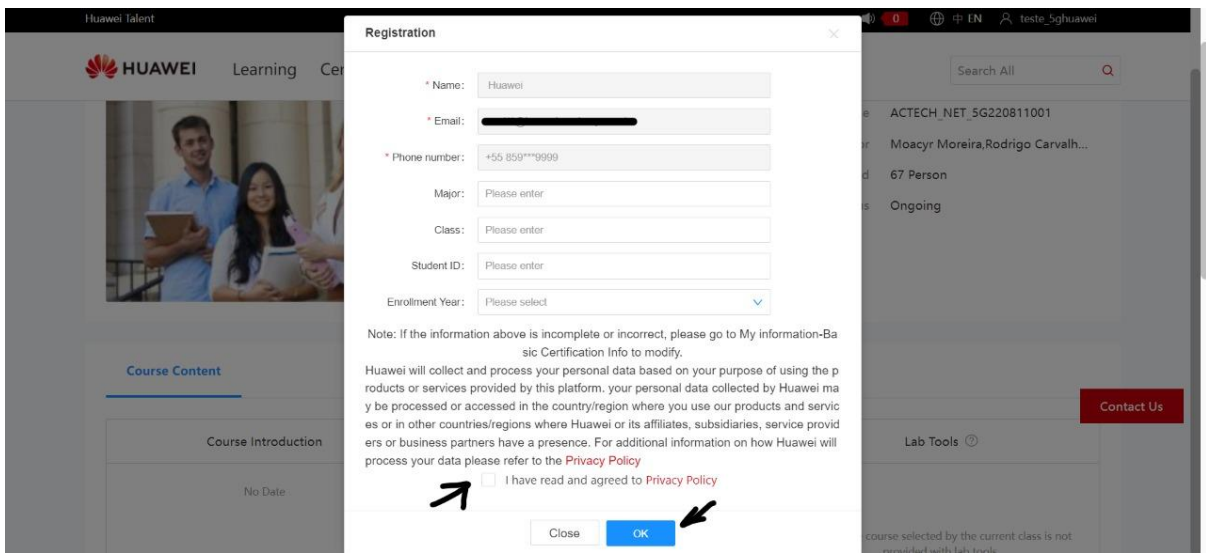